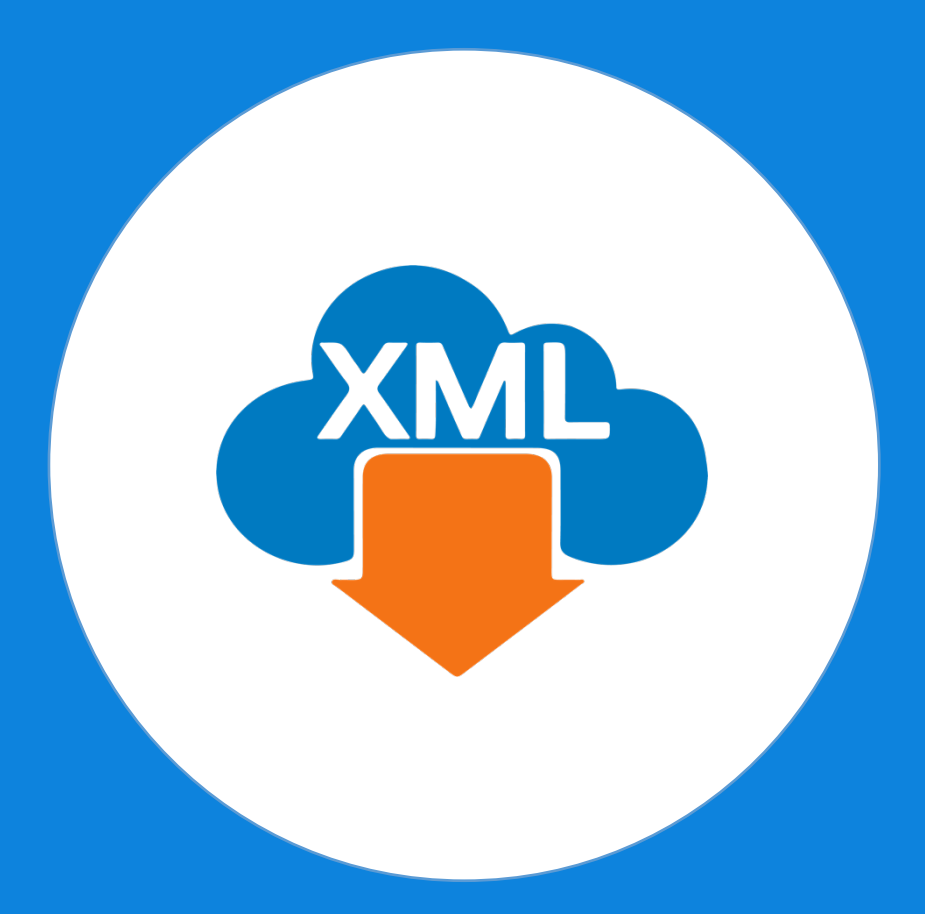

# **Guía**

Instalación de MiAdminXML

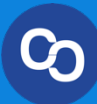

En esta guía aprenderás a Instalar **MiAdminXML** correctamente.

**Paso 1:**

En el correo "Ha llegado MiAdminXML" da clic en "Descargar MiAdminXML"

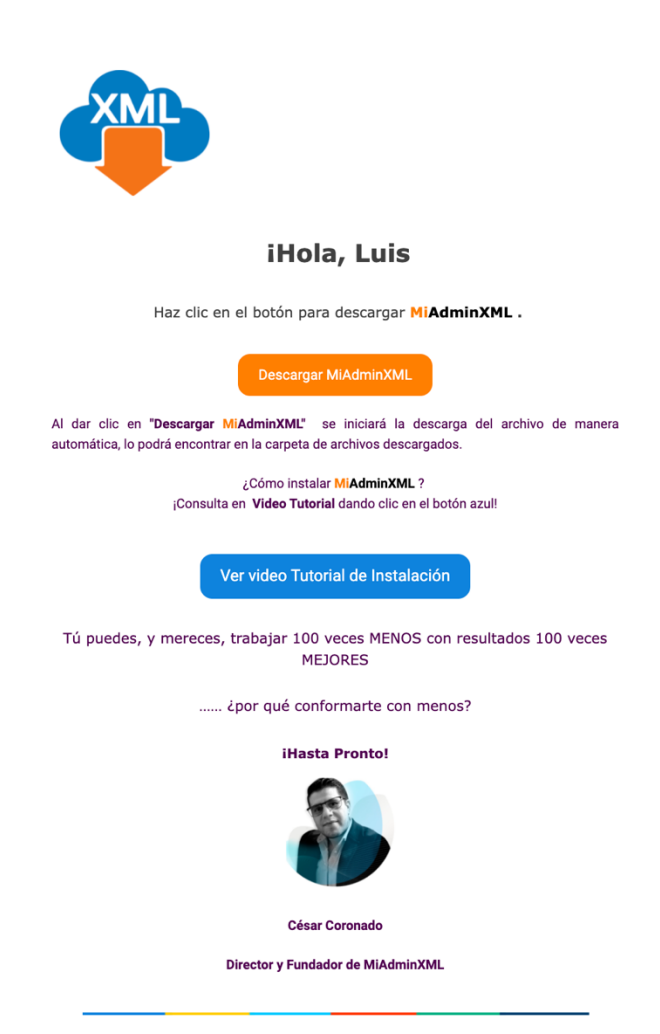

### **Paso 2:**

Espera a que termine la descarga del programa, posteriormente da clic en el instalador o ejecútalo desde tu carpeta de descargas.

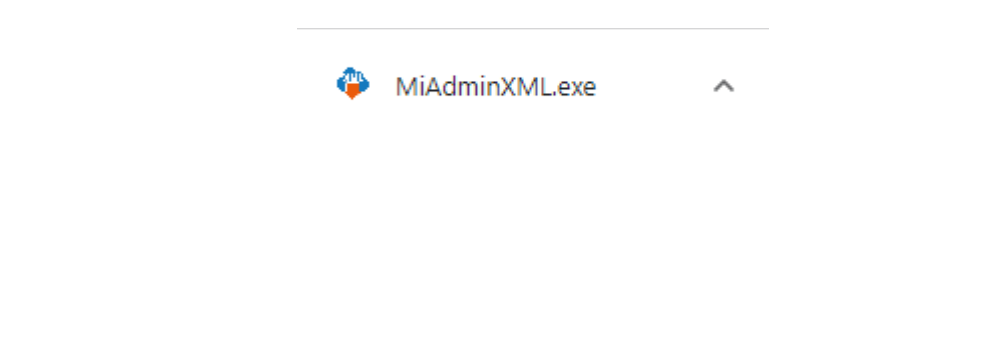

# **Paso 3:**

Te abrirá una ventana de solicitud de cambios en el equipo, da clic en "Sí"

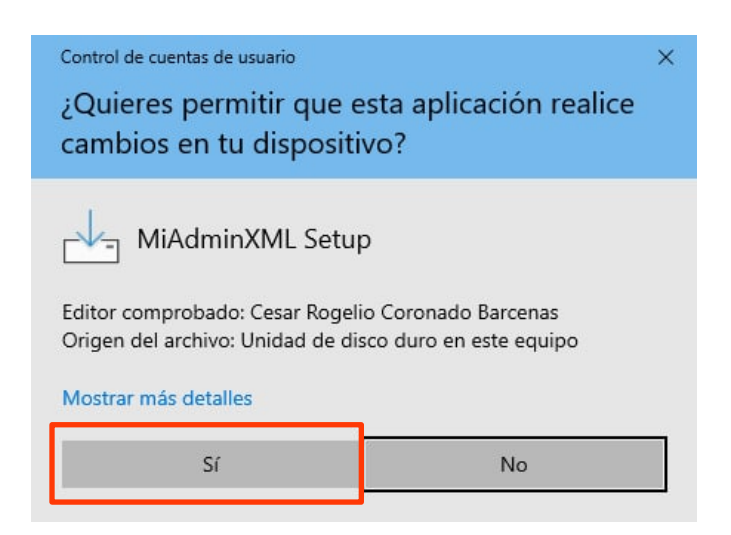

### **Paso 4:**

Iniciara la instalación con el contrato de licencia de uso de software, selecciona la casilla **"Acepto el acuerdo"** y da clic el **"Siguiente"**

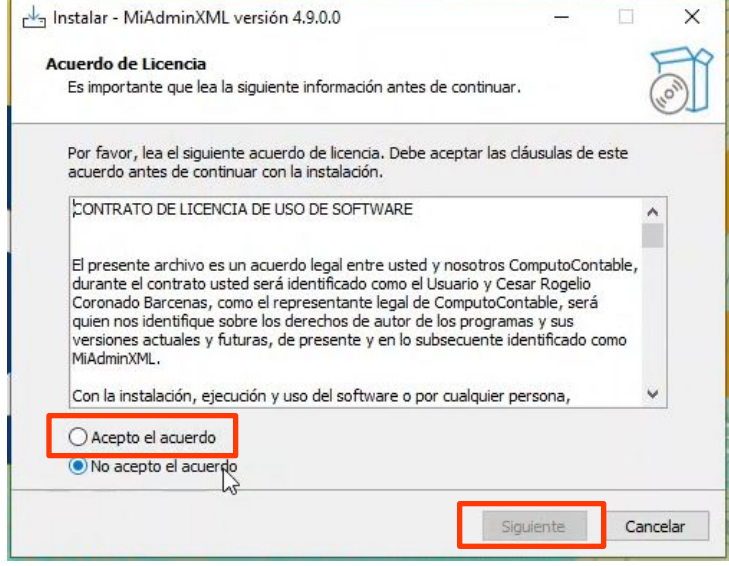

## **Paso 5:**

Verifica que se instale el programa en disco local C:/AdminXML y da clic en **"Siguiente"**

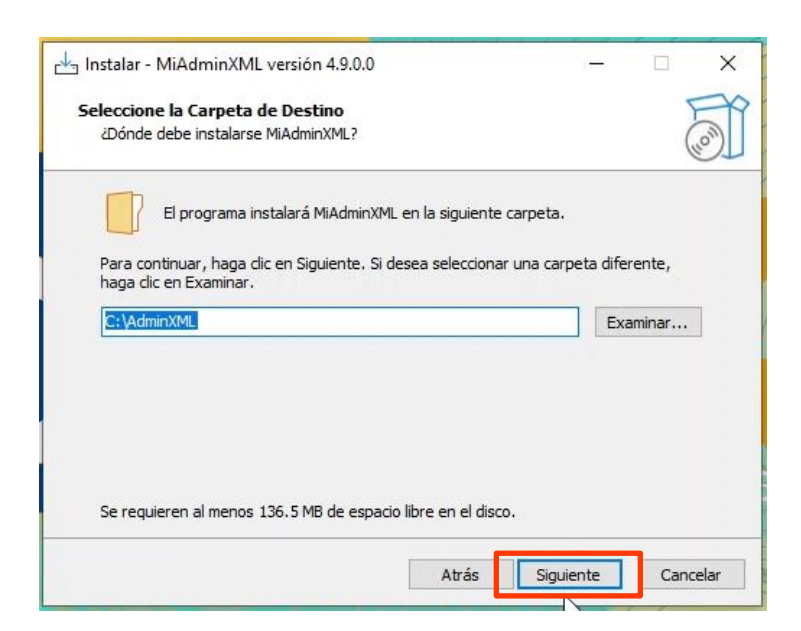

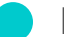

### **Paso 6:**

Nuevamente da clic en **"Siguiente"** a esta ventana.

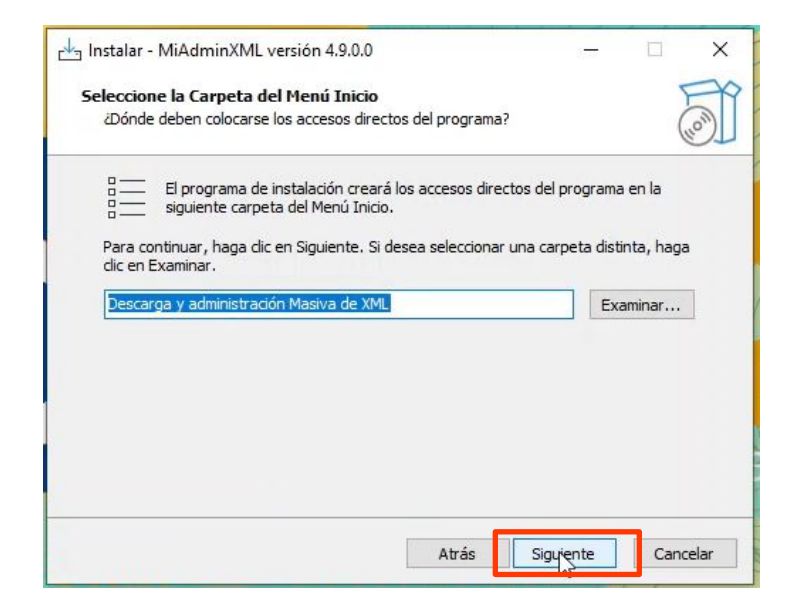

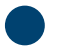

# **Paso 7:**

Verifica que este seleccionada la casilla "Crear un acceso directo en el escritorio" y da clic en "Siguiente"

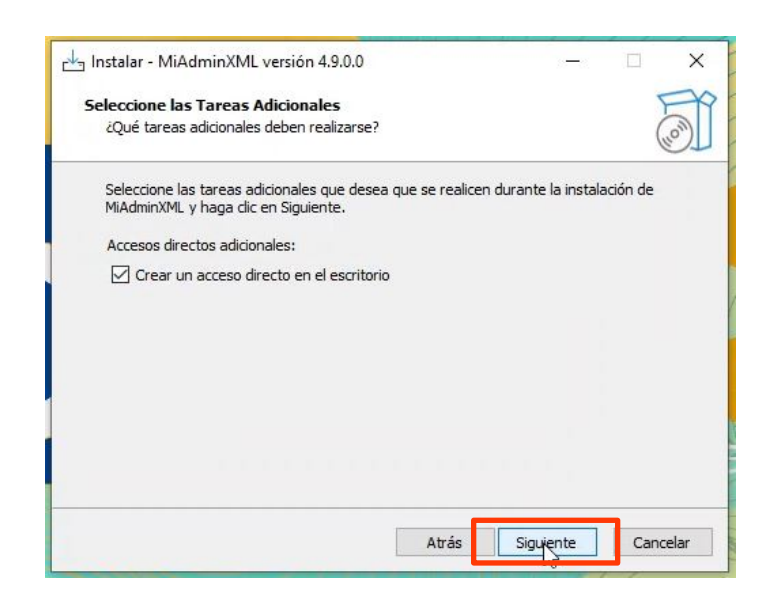

### **Paso 8:**

Visualiza la información de la instalación y da clic en **"Instalar"**

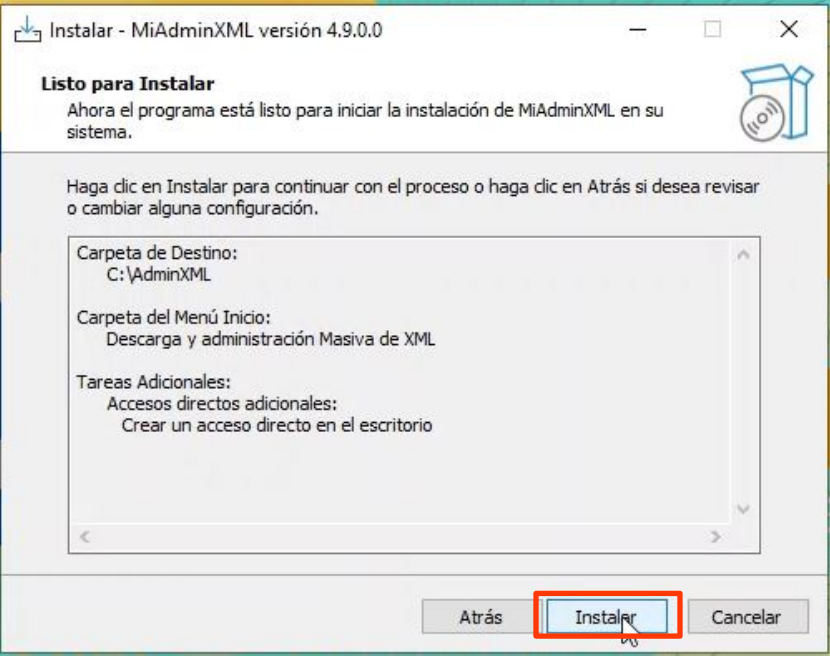

# **Paso 9:**

Cuando termine de instalarse da clic en el botón de "Finalizar"

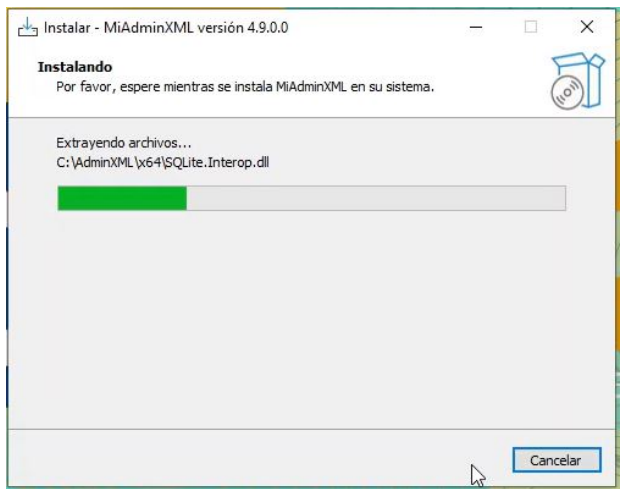

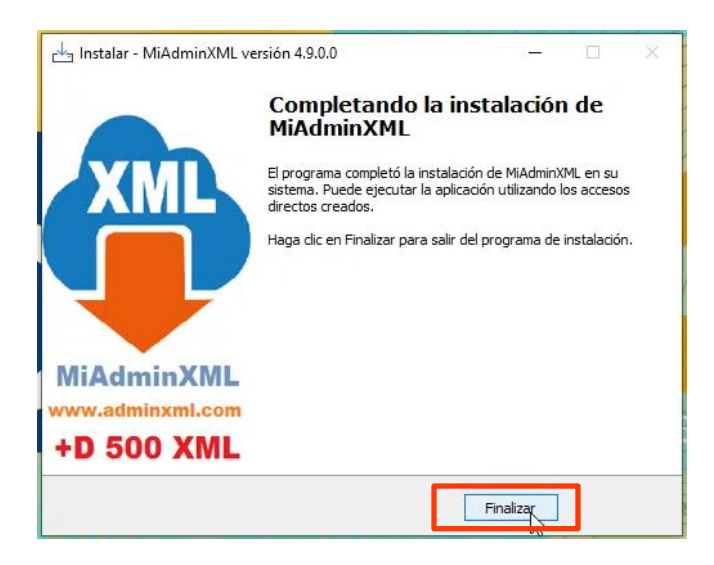

**Nota:** Una vez que finalices la instalación deberás dar doble clic sobre el acceso directo para abrir **MiAdminXML**

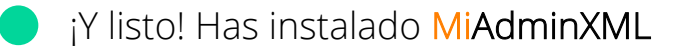